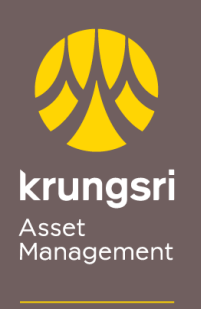

Make Life<br>Simple

A member of **O MUFG**<br>a global financial group

## การสมัครขออนุมัติใช้บริการหักเงินค่าซื้อหน่วยลงทุน ผ่านเครื่อง ATM ของธนาคารกรุงไทย

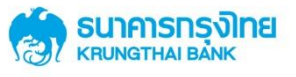

## <u>ขันตอนการสมัคร</u>

- 1) สอดบัตร ATM ธนาคารกรุงไทย
- 2) ใส่รหัส ATM ของท่าน
- 3) เลือกทำรายการ "**บริการอื่น ๆ**"
- 4) เลือกทำรายการ "**บริการอื่น ๆ**"
- 5) เลือกทำรายการ "**สมัคร/ปรับเปลี่ยนบริการ**"
- 6) เลือกท ารายการ "**หักบัญชีอัตโนมัติ**"
- 7) เลือกบริษัทเพื่อทำรายการ "**ระบุรหัสบริษัท**"
- 8) กดรหัสบริษัท (4หลัก) COMP ID 4 หลัก "**5096**"

เลือก "**รหัสบริษัทถูกต้อง**"

9) รหัสบริษัท (4หลัก) "**5096**" / หมายเลขอ้างอิงหลักทรัพย์ (เลขที่ผู้ถือหน่วยลงทุน 10 หลัก)

เลือก "**ถูกต้อง**"

- 10) Krungsri Asset Management (เลขที่ผู้ถือหน่วยลงทุน 10 หลัก) เลือก "**ตกลง**"
- 11) รับใบบันทึกรายการ ทำรายการเรียบร้อยแล้ว (\*รายการจะถูกยกเลิก หากไม่มีใบ บันทึกรายการ)